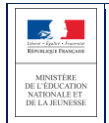

# **SIECLE**

 $\frac{1}{2}$  ,  $\frac{1}{2}$  ,  $\frac{1$ 

# **LSL**

 $\overline{\phantom{a}}$  , and the contract of the contract of the contract of the contract of the contract of the contract of the contract of the contract of the contract of the contract of the contract of the contract of the contrac

# Guide utilisateur de l'enseignant

# Baccalauréat général / technologique 2021 et professionnel 2022 (élèves de première)

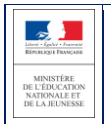

## Table des matières

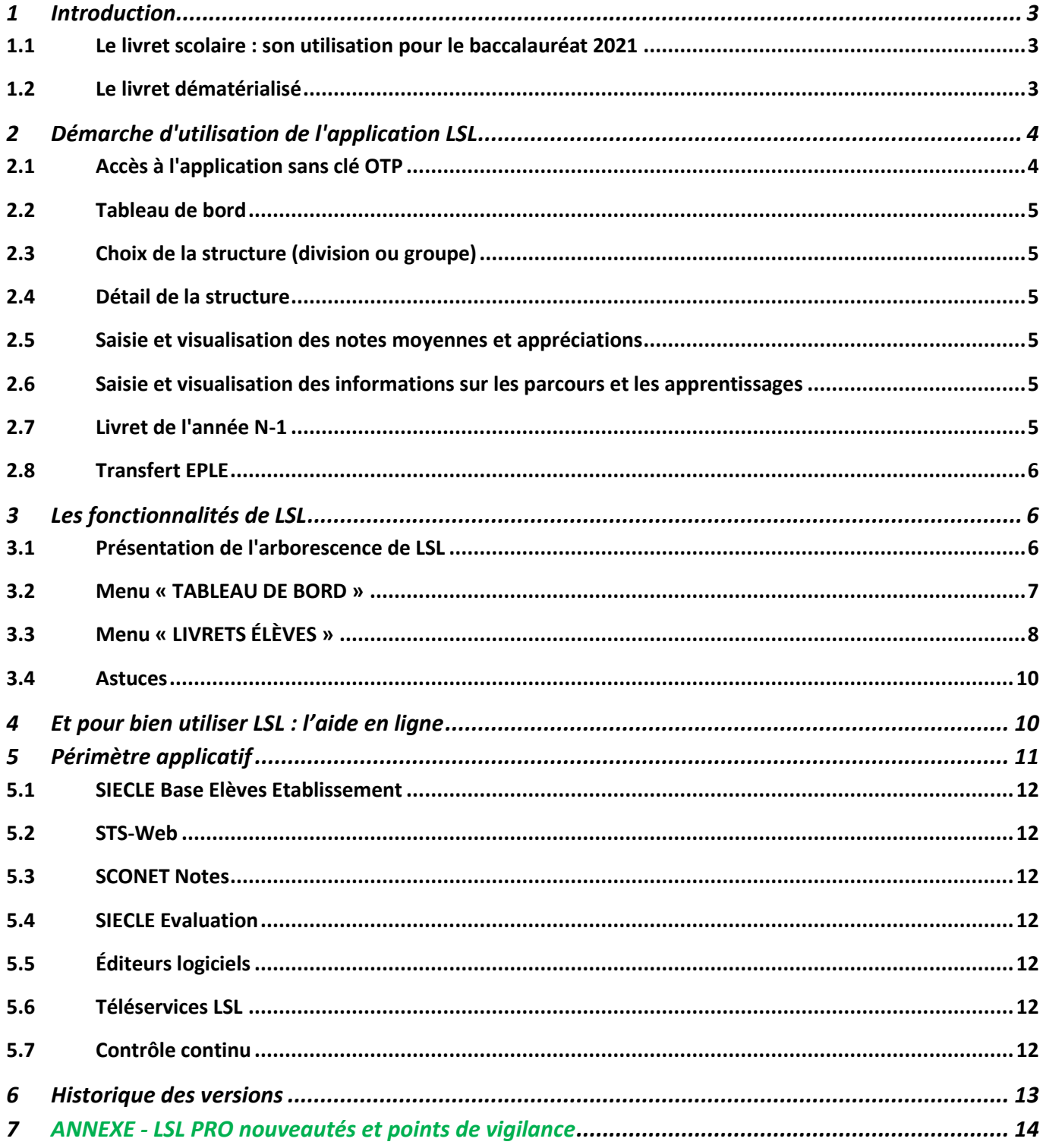

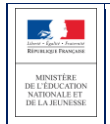

# <span id="page-2-0"></span>**1 Introduction**

#### <span id="page-2-1"></span>**1.1 Le livret scolaire : son utilisation pour le baccalauréat 2021**

#### **Un document par élève, sur support papier ou numérique :**

- Il est renseigné dans l'établissement par les enseignants, le CPE, le proviseur.
- Il sert de référence pour les moyennes annuelles prises en compte au titre du contrôle continu (« 10% ») pour le baccalauréat de la session 2021.
- Il est mis à disposition pour consultation par le jury du baccalauréat en tant qu'aide à la décision (obligation règlementaire).
- Le livret est conforme aux maquettes définies par arrêté (les livrets des voies générales et technologiques sont accessibles ici : https://www.education.gouv.fr/bo/20/Hebdo18/MENE2005720A.htm).

#### <span id="page-2-2"></span>**1.2 Le livret dématérialisé**

Les acteurs qui ont accès à l'application LSL sont les suivants : Chef d'établissement (CE), Enseignants (ENS), Professeur principal (PP), Conseiller principal d'éducation (CPE), Directeur Délégué aux Formations Professionnelles et Technologiques (DDFPT, ex-CT), les élèves et leurs représentants légaux.

#### **Enjeux pédagogiques et techniques pour l'établissement et le jury :**

- Gagner en cohérence et alléger le renseignement des livrets, améliorer les transferts et l'archivage par l'outil numérique.
- Faciliter la mise en place de la prise en compte du contrôle continu dans le cadre de la réforme du baccalauréat.
- Favoriser la consultation du livret scolaire par les élèves et leurs représentants légaux.
- Permettre la consultation par le jury d'un livret anonymisé et vidéo-projeté.

#### **Périmètre :**

L'extension du déploiement de l'application LSL a mené à une généralisation aux voies générale et technologique (sauf série STAV), dans toutes les académies avec la réforme du baccalauréat 2021.

Pour des raisons techniques, le périmètre de LSL est actuellement celui de tous les lycées préparant au baccalauréat général et technologique, à l'exception de :

- la filière STAV des lycées agricoles ainsi que la voie professionnelle
- (sous tutelle exclusive du ministère de l'agriculture et de l'alimentation) ;
- les lycées français à l'étranger.

L'objectif poursuivi reste de les intégrer.

L'extension aux baccalauréats professionnels se fait progressivement, à partir de la rentrée scolaire 2020 pour les élèves de 1ère et à l'horizon de la session 2022 du baccalauréat pour les Terminales.

#### **Principale fonctionnalité pour l'établissement :**

- Production des livrets numériques individuels (par l'import de données des logiciels de Notes) et conservation du contexte Elève et Structure de l'Etablissement entre les différents modules (BEE, Vie scolaire…) pour simplifier la navigation entre applications du domaine SIECLE Intégré.
- Mise à disposition pour les élèves et leurs représentants légaux d'un mode de consultation par téléservices.
- Dans le cadre de la réforme du baccalauréat session 2021, remontée des notes des bulletins (moyennes annuelles du contrôle continu) vers CYCLADES par l'intermédiaire du LSL.

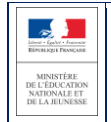

# <span id="page-3-0"></span>**2 Démarche d'utilisation de l'application LSL**

#### <span id="page-3-1"></span>**2.1 Accès à l'application sans clé OTP**

L'enseignant peut se connecter depuis l'extérieur (domicile) et effectuer la saisie via internet, sans clé OTP mais avec un login et un mot de passe : cet accès sera rendu possible via le lien communiqué aux établissements par chaque DSI académique.

Depuis l'intranet de votre académie, sur la page d'identification ci-contre, saisir vos identifiant et mot de passe en minuscules.

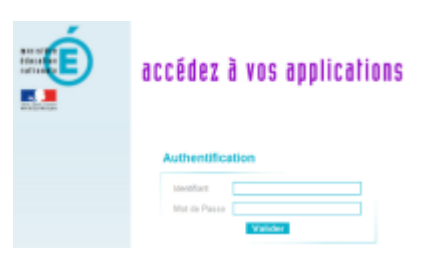

Suite à la connexion, vous arrivez sur le portail ARENA :

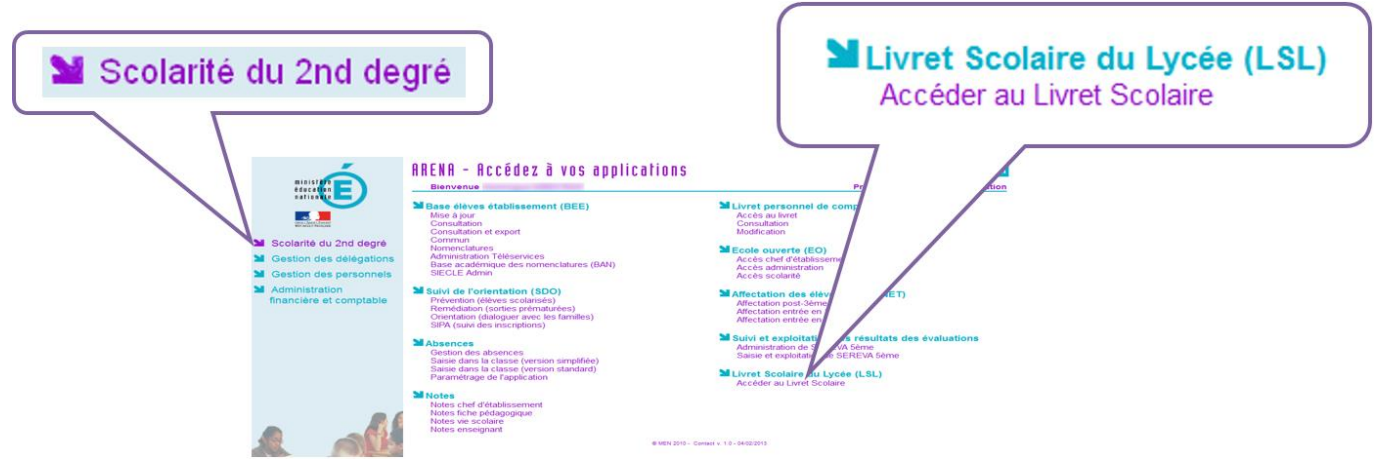

En fonction des profils utilisateurs un périmètre d'accès spécifique sera défini en Conseil Pédagogique paramétré par le chef d'établissement dans l'application et DELEG-CE.

Les droits **par défaut** sont les suivants :

- le CPE a accès aux données relatives aux engagements et responsabilités en écriture et à toutes les données du livret en consultation.
- le Directeur Délégué aux Formations Professionnelles et Technologiques (Ex-Chef de Travaux) a accès à toutes les données du livret en consultation.
- l'Enseignant a accès à la saisie de toutes les données du livret relatives à ses enseignements (moyennes, appréciations, niveaux de compétence si trouvée).
- le Professeur Principal a accès à la saisie de toutes les données du livret relatives à ses enseignements (moyennes, appréciations, niveaux de compétence) + en consultation il accède à toutes les autres disciplines de la classe dont il est responsable et en saisie, aux avis sur l'investissement de l'élève.

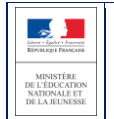

Afin d'éviter les blocages, un processus asynchrone de chargement des pages et des messages a été mis en place dès l'ouverture de la session applicative.

#### <span id="page-4-0"></span>**2.2 Tableau de bord**

Le tableau de bord est la première page visible en accédant à l'application. Il permet d'évaluer d'un seul coup d'œil, l'état global des saisies et validations des livrets, pour les élèves scolarisés dans l'établissement.

#### <span id="page-4-1"></span>**2.3 Choix de la structure (division ou groupe)**

Le choix de la structure peut s'effectuer via le menu « Tableau de bord » ou « Livrets élèves ». Différents filtres sont proposés dans les listes déroulantes pour affiner la recherche.

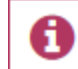

Bienvenue dans l'application de gestion du Livret Scolaire pour le Lycée

#### <span id="page-4-2"></span>**2.4 Détail de la structure**

Une fois la structure sélectionnée, il suffit de cliquer sur le nom et prénom de l'élève pour afficher les enseignements correspondants.

Pour accéder directement à un enseignement, le sélectionner dans la liste.

Plusieurs filtres sont également proposés pour affiner la liste en fonction du « Niveau de l'élève », du « Statut » (état d'achèvement de la saisie) du livret de l'élève ou du « Nombre » d'enseignements à afficher par page.

#### <span id="page-4-3"></span>**2.5 Saisie et visualisation des notes moyennes et appréciations**

Les champs des compétences (si trouvées) et appréciations sont à compléter par l'enseignant. La nature et le nombre des compétences sont diffèrent selon la discipline.

*DNL (Discipline Non Linguistique) : choisir obligatoirement parmi l'ensemble des matières enseignées dans l'établissement à l'exception des disciplines LANGUE VIVANTE, ACCOMPAGNEMENT PERSONNALISE, HEURE DE VIE DE CLASSE. Pour un enseignement de "Section Européenne ou de Langue Orientale" ou de "DNL hors section linguistique", choisir la DNL parmi les enseignements communs et de spécialité suivi en Première et en Terminale. Pour un enseignement de "DNL hors section linguistique", choisir la langue dans laquelle la discipline est enseignée parmi les langues suivies par l'élève (options BEE).*

> SELO - ANGLAIS LANGUE DE SECTION - DNL  $\Box$  Non validé

> > AJOUTER UNE DNL HORS SECTION LINGUISTIQUE

En tout 10 DNL possible pour tout les MEF hors section LVA / LVB AJOUTER UNE DAL HORS SECTION LINGUISTIQUE Une fois le livret validé, seul le chef d'établissement peut modifier ou supprimer les enseignements.

#### <span id="page-4-4"></span>**2.6 Saisie et visualisation des informations sur les parcours et les apprentissages**

- **Engagements et responsabilités de l'élève au sein de l'établissement :** complété par le CPE.
- **Avis de l'équipe pédagogique (consigné par le PP ou le CPE) sur l'investissement de l'élève :** ce cadre affiche autant de tableaux qu'il y a d'années de 1ère et de terminale (élèves redoublants).
- o Niveau première : si l'élève est en terminale les données sont non modifiables, sauf par le chef d'établissement.
- Niveau terminale : si l'élève est en première, l'encadré est inaccessible.
- **Compétences numériques PIX**.

#### <span id="page-4-5"></span>**2.7 Livret de l'année N-1**

A partir de la création du livret et du déploiement du téléservice LSL, les élèves et leurs représentants légaux peuvent consulter, sans le modifier, leur livret scolaire.

Ils peuvent demander à exercer, le cas échéant et de manière motivée, leur droit de rectification en s'adressant à l'équipe éducative.

ENSEIGNEMENTS Niveau Première  $MAI$ Terminale

LSL – Guide utilisateurs de l'enseignant 5 / 15

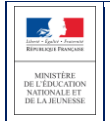

Ce livret est complété par l'enseignant selon les règles énoncées ci-après. Par défaut, l'enseignant a accès aux données de l'année en cours pour ses enseignements, cependant il peut bénéficier :

- des droits **en consultation sur tous les enseignements de toutes les années**, si le chef d'établissement lui accorde ce droit via le menu Paramétrage / Configurer.
- des droits en **modification sur tous les enseignements de l'année en cours** (pour tous les élèves pour lesquels il a un service), si le chef d'établissement lui accorde ce droit (Saisir les données d'évaluation) via le module DELEG-CE.
- des droits en **modification sur tous les enseignements de toutes les années**, si le chef d'établissement lui accorde ce droit (Saisir les données d'évaluation ou Accès administrateur) via le module DELEG-CE.

**L'enseignant doit se rapprocher du chef d'établissement pour faire les modifications sur le livret N-1.**

#### <span id="page-5-0"></span>**2.8 Transfert EPLE**

L'accès au livret de première (année N-1) pour un élève de terminale est possible **y compris pour les élèves ayant changé d'établissement**. En effet, les données saisies dans l'établissement d'origine de l'élève sont conservées lors du transfert entre EPLE. Ces données sont rattachées à l'élève (identifiant national de l'élève) et stockées au niveau académique.

### <span id="page-5-1"></span>**3 Les fonctionnalités de LSL**

Afin de maîtriser rapidement l'application, voici la liste **exhaustive** des fonctionnalités disponibles. Ces dernières sont présentées sous forme de **menus** et de **sous-menus**.

#### <span id="page-5-2"></span>**3.1 Présentation de l'arborescence de LSL**

Elle contient plusieurs menus principaux. L'exemple ci-dessous présente le menu LIVRETS ELEVES avec le détail de l'enseignement «**ESPAGNOL**» déplié pour un élève d'une structure (MAJ des codes en 2020-2021) :

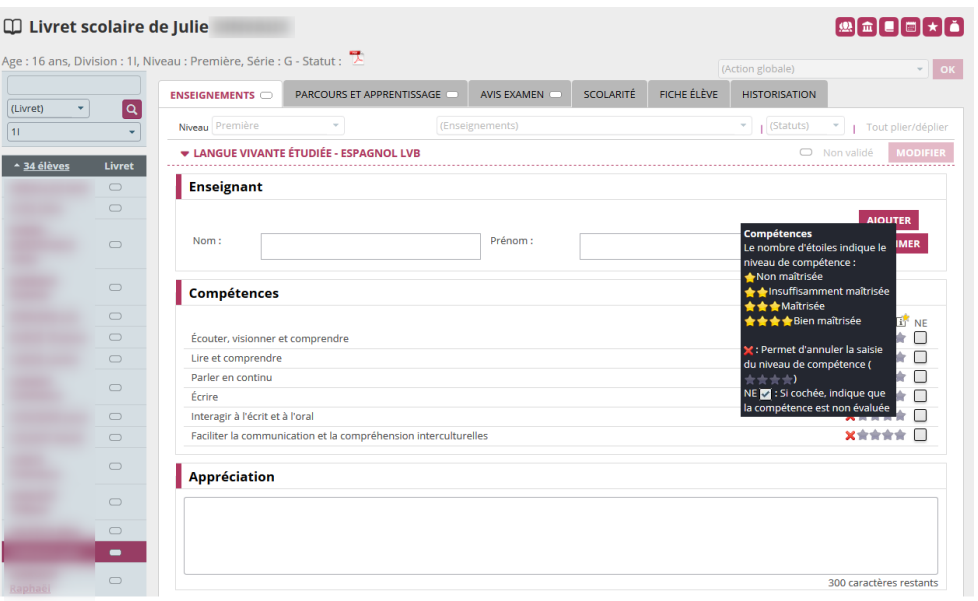

Les tableaux suivants synthétisent à quoi servent chaque menu et sous-menu afin de rapidement identifier lequel permet de réaliser l'action souhaitée.

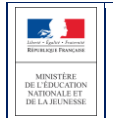

Remarque : En bas de page d'une liste, un bandeau de contrôle de pagination permet de sélectionner le nombre

d'élèves à afficher par page et de défiler entre les pages [icônes début, arrière, (numéro de page / nombre de pages), avant, fin] :

Les enseignements ont également une liste déroulante permettant de choisir le nombre de résultats à afficher par page.

#### 44 < 1/2 > → 20 50 44 ≤ 172 > H **Afficher**  $\overline{a}$ 5 10 Tout

#### <span id="page-6-0"></span>**3.2 Menu « TABLEAU DE BORD »**

Le menu « TABLEAU DE BORD » permet de visualiser les statuts (niveau d'achèvement de la saisie) des livrets des élèves de l'établissement, afin de les renseigner, les consulter ou les mettre à jour.

#### m Tableau de bord

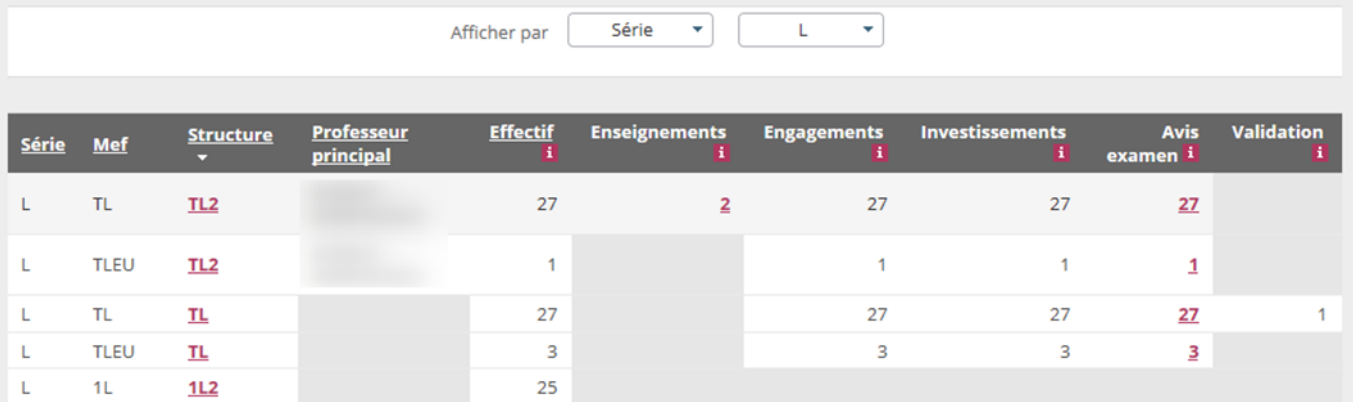

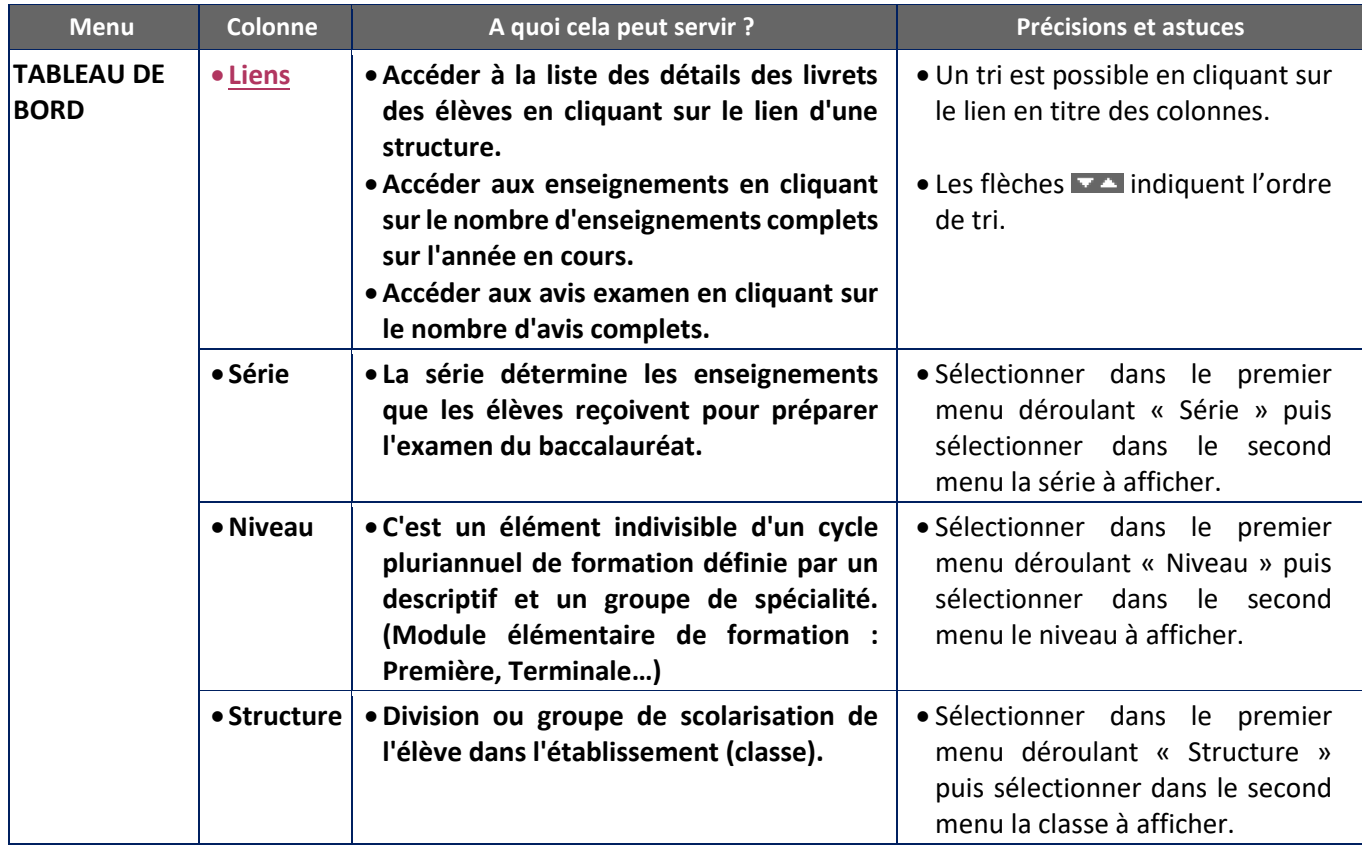

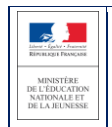

#### <span id="page-7-0"></span>**3.3 Menu « LIVRETS ÉLÈVES »**

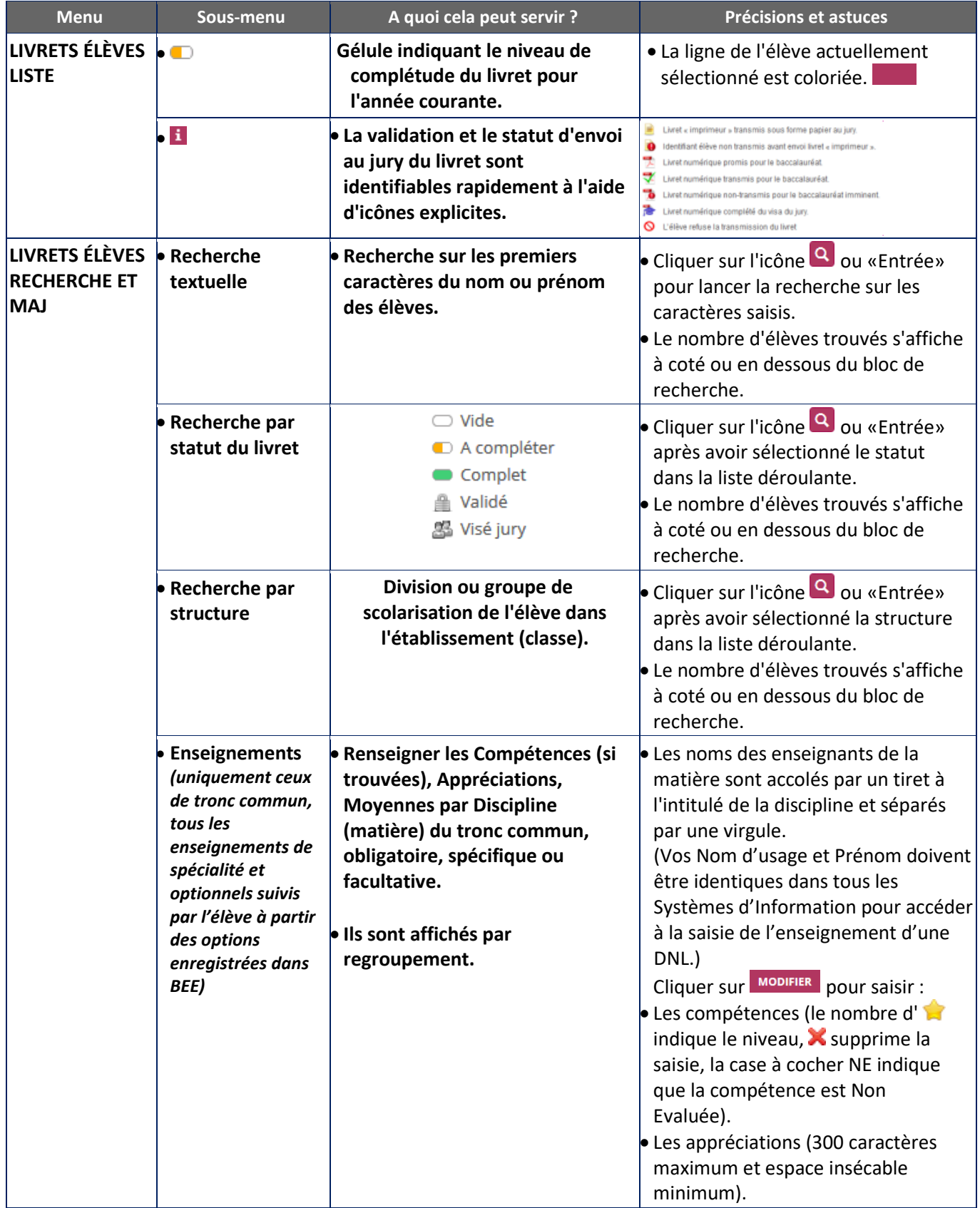

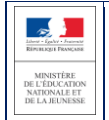

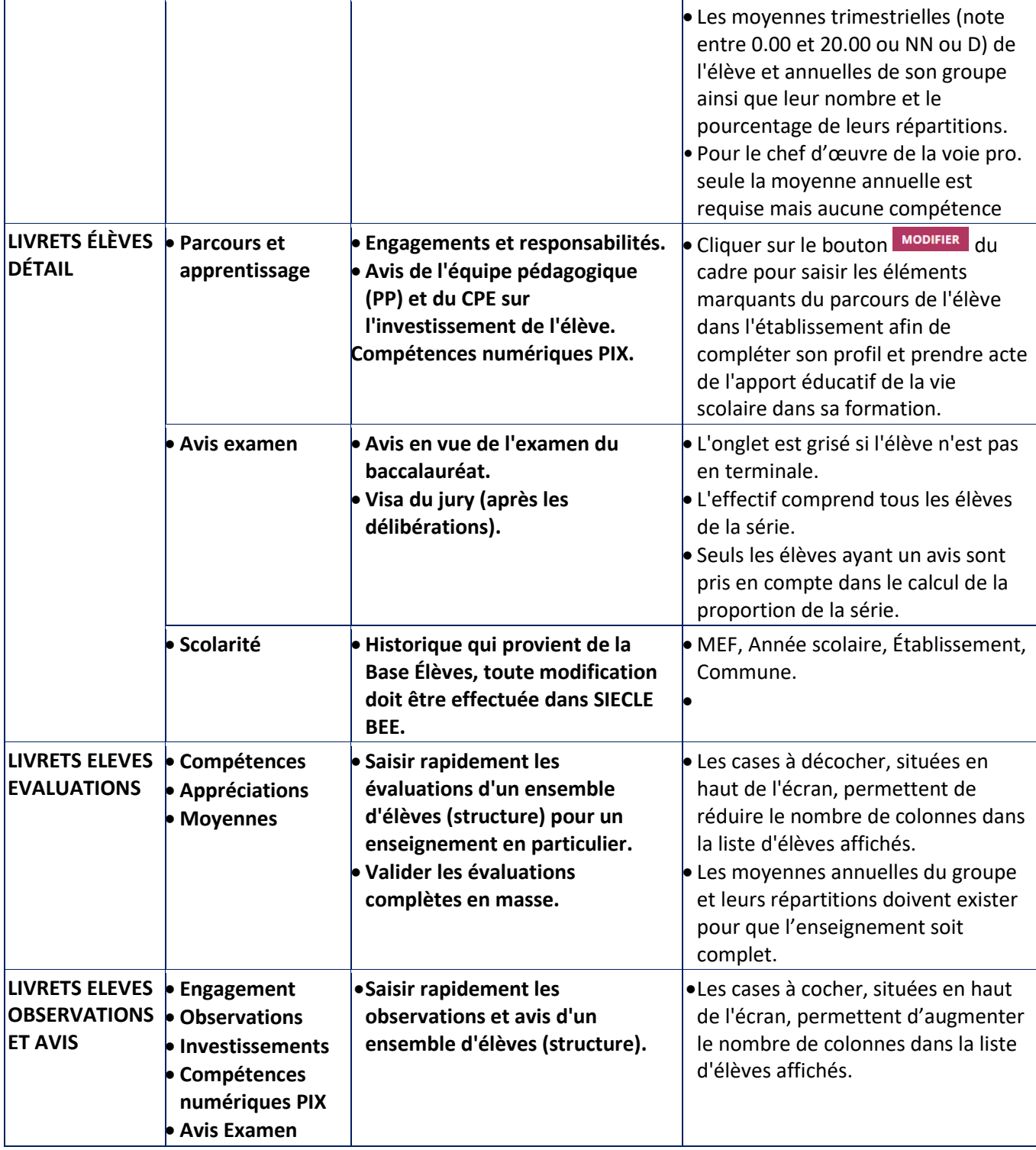

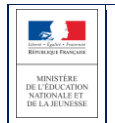

#### <span id="page-9-0"></span>**3.4 Astuces**

- Les critères de recherche peuvent être combinés (Nom ou prénom commençant par « a » & livret « Vide » & structure « 1S2TMD »).
- Baccalauréat 2021 : Pour les enseignements de la matière EPS (à partir de la réforme des séries générale et technologiques soit le niveau de première en 2019-2020), le calcul de la complétude pour la saisie des compétences n'est plus soumis à une règle particulière mais rejoint le calcul pour les autres enseignements c'est à dire que la saisie est complète si le niveau de compétence est renseigné pour toutes les compétences.
- Dès lors qu'une moyenne annuelle d'élève est calculée, la moyenne du groupe est calculée automatiquement ou saisie manuellement, elle est ensuite répercutée sur tous les élèves du groupe d'appartenance de l'élève pour l'enseignement concerné.
- Une fenêtre permet, lors de la saisie manuelle, de répercuter (ou non) la moyenne de l'élève aux moyennes de l'ensemble de la structure.
- Une info-bulle rappelle les structures d'inscription, le nom du professeur principal de la classe sur la période et la photo au survol de la souris sur l'élève

# <span id="page-9-1"></span>**4 Et pour bien utiliser LSL : l'aide en ligne**

Des conseils d'utilisation et des explications sur le fonctionnement de chaque écran, sont consultables à tout moment depuis **l'aide en ligne**, accessible par le lien « **aide** », en haut à droite de l'écran.

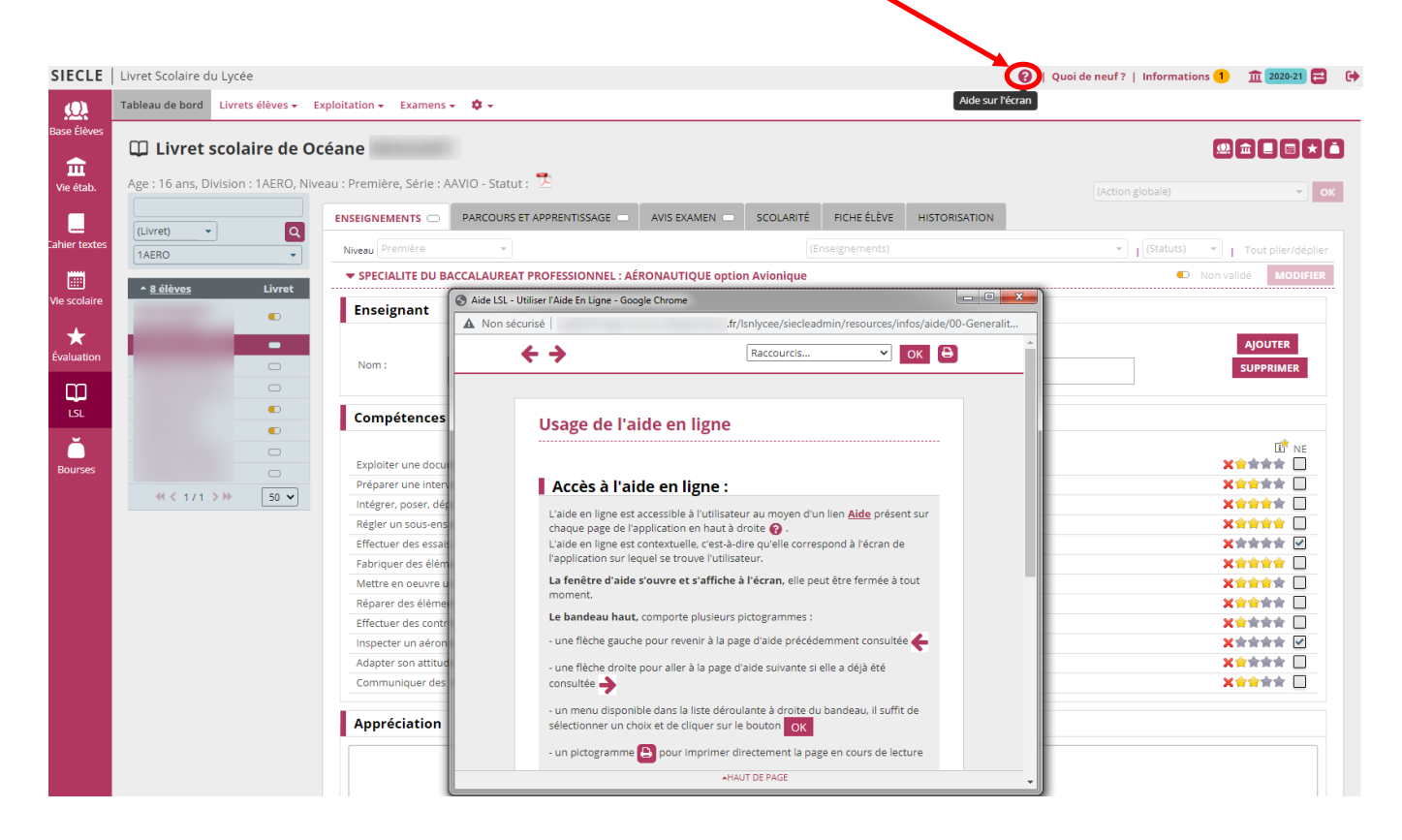

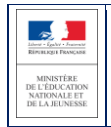

# <span id="page-10-0"></span>**5 Périmètre applicatif**

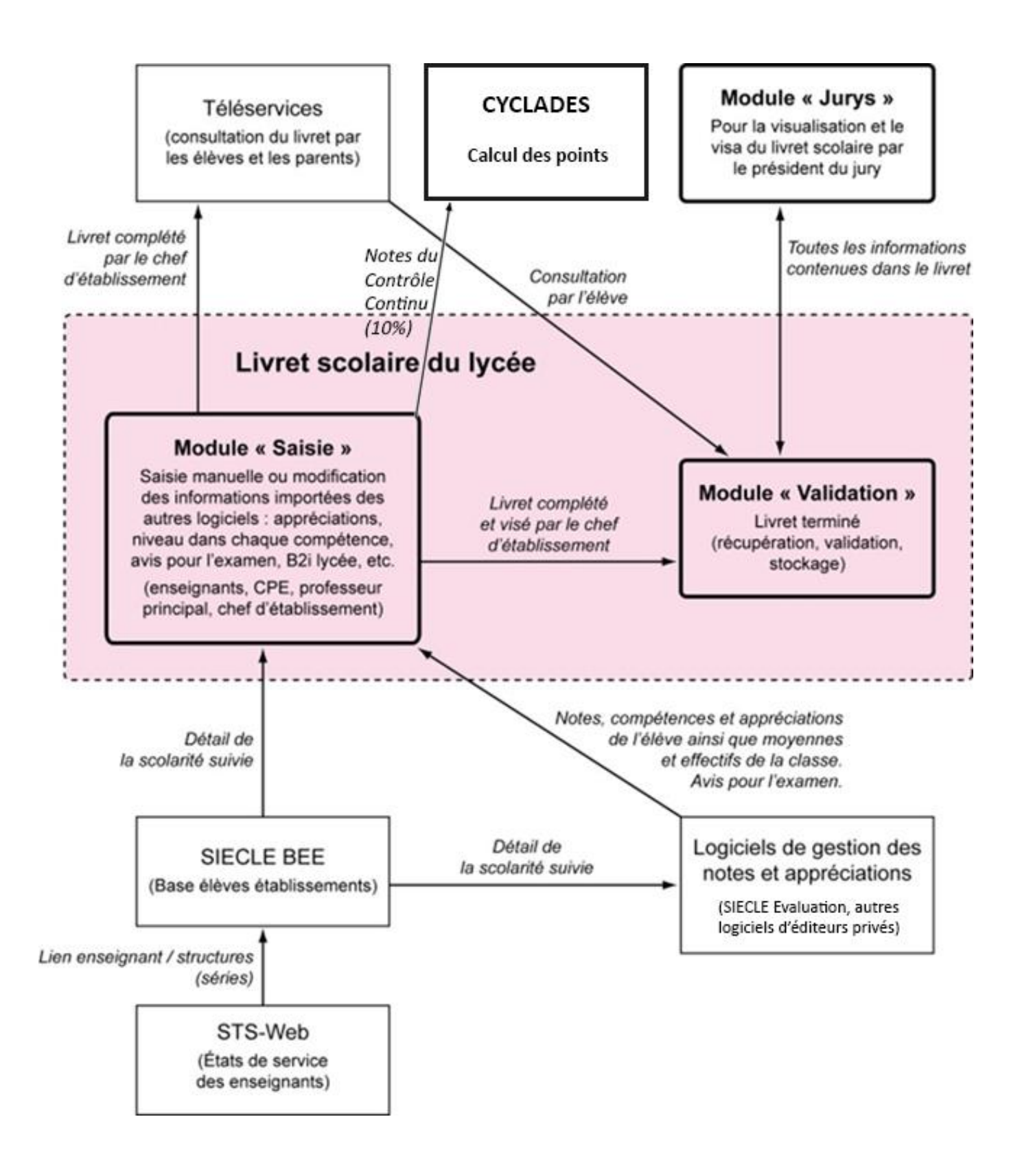

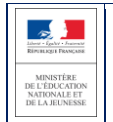

#### <span id="page-11-0"></span>**5.1 SIECLE Base Elèves Etablissement**

Scolarité des années qui précèdent les années présentées dans livret (depuis la 6ème), établissements scolaires, MEF nationaux, structures (divisions et groupes), enseignants, services, matières enseignées, année scolaire …

#### <span id="page-11-1"></span>**5.2 STS-Web**

Les chefs d'établissement utilisent en début d'année l'application STS-Web pour, notamment, éditer les états de service des enseignants de leur établissement. Le lien « enseignant / structure » qui y est défini, permet d'associer l'enseignant à la matière dispensée dans la série et permet donc de faire le lien entre l'enseignant et les fonctionnalités de remplissage des livrets.

**Si l'association « enseignant / discipline » est erronée (ne correspondant pas à la discipline enseignée dans la série), le professeur n'aura pas accès aux fonctionnalités de saisie des livrets (sauf en cas de délégation de saisie des données d'évaluations). Il est préférable dans ce cas d'effectuer les corrections dans STS-Web pour qu'elles puissent être envoyées à SIECLE. Il est possible de corriger ces informations dans STS-Web tout le long de l'année. Si vous n'avez pas accès à vos classes, adressez-vous au chef d'établissement de votre lycée pour qu'il règle ce problème.**

#### <span id="page-11-2"></span>**5.3 SCONET Notes**

Données du cycle terminal de l'élève (évaluations, notes, effectifs...), plus le module saisie-validation par le chef d'établissement.

#### <span id="page-11-3"></span>**5.4 SIECLE Evaluation**

Comme pour SIECLE Vie scolaire, si l'établissement utilise ce module de SIECLE Intégré, les Structures et Elèves positionnés sont conservés pour un accès simplifié aux données les concertants. Remplaçant de SCONET Notes, SIECLE Evaluation s'appuie sur SIECLE Vie de l'Etablissement pour exploiter les données d'Emploi du temps des éditeurs validés et les Services d'enseignements issus de STS-Web, ceci afin assurer un suivi plus fin des élèves avec leurs compétences. Les données seront exportables dans LSL par les nouveaux flux de synchronisation…

#### <span id="page-11-4"></span>**5.5 Éditeurs logiciels**

(APLON, AXESS-OMT, EDULOG, EASYSCOL, GEPI, IDSOFT, INDEX EDUCATION, ITOP, KOSMOS, STATIM, TETRA, etc.)

Données du cycle terminal de l'élève (évaluations, notes, effectifs...)

Actualités sur <https://www.pleiade.education.fr/sites/002233/Default.aspx>

et<http://eduscol.education.fr/cid108536/interface-editeurs-avec-les-applications-nationales.html>

#### <span id="page-11-5"></span>**5.6 Téléservices LSL**

Consultation par l'élève et leurs représentants légaux.

#### <span id="page-11-6"></span>**5.7 Contrôle continu**

Les moyennes annuelles de tous les enseignements des élèves de 1<sup>ère</sup> doivent être saisies pour envoi à Cyclades <https://eduscol.education.fr/cid144198/presentation-du-controle-continu.html>

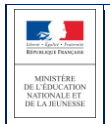

# <span id="page-12-0"></span>**6 Historique des versions**

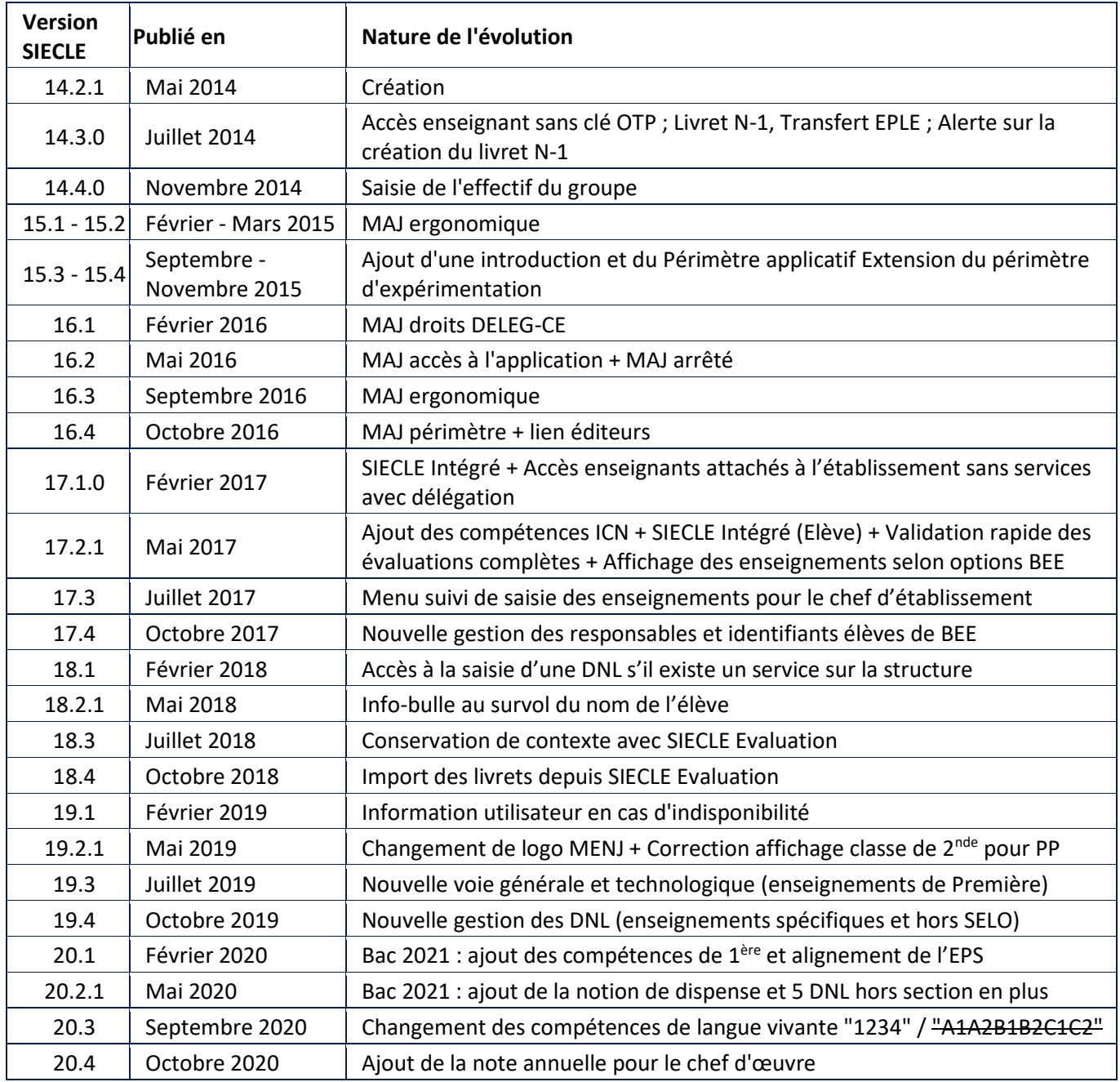

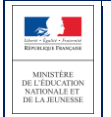

# <span id="page-13-0"></span>**7 ANNEXE - LSL PRO nouveautés et points de vigilance**

Les nouveautés spécifiques liées à l'extension du LSL à la voie professionnelle sont indiquées par le symbole suivant :  $\overline{\mathcal{Q}}$  et les points de vigilance par le pictogramme suivant :  $\Lambda$ 

#### **1. Les compétences**

Le livret intègre les compétences :

- des enseignements professionnels : elles sont déterminées **à partir du référentiel de chaque diplôme ;**
- des enseignements généraux, d'économie-droit, d'économie-gestion, de prévention-santéenvironnement : elles sont déterminées **à partir des programmes d'enseignements correspondant à ces disciplines.**

L'ensemble des compétences est évalué sur une échelle de 4 degrés qui mesure le niveau atteint en matière d'acquisition des connaissances et de capacité à les mettre en œuvre. Le nombre de compétences par discipline a été limité pour permettre une saisie simple et rapide.

# **2. L'enseignement de la spécialité professionnelle**

 Une page est dédiée à l'enseignement de spécialité du baccalauréat professionnel : **les évaluations chiffrées et les évaluations de compétences se font au regard du référentiel du diplôme**.

Ces évaluations sont :

- regroupées dans le livret pour une même discipline regroupant elle-même l'ensemble des enseignements de la spécialité professionnelle ;
- **renseignées de façon collégiale par l'équipe des professeurs intervenant dans la spécialité professionnelle.**

**L'appréciation générale sur le niveau d'implication et les progrès de l'élève est aussi commune à l'ensemble de ces enseignements.**

#### **3. Cas des enseignements d'histoire-géographie et enseignement moral et civique, de sciences et d'économie/droit, économie/gestion**

Afin d'harmoniser le contenu de LSL PRO (disciplines, évaluation des compétences) avec la grille de référence des enseignements dispensés en baccalauréat professionnel :

- l'histoire-géographie et l'enseignement moral et civique sont regroupés au sein d'une même discipline ;
- les mathématiques et la physique-chimie sont traitées comme deux matières distinctes dans le livret ;
- **les enseignements spécifiques à certaines spécialités ont été rattachés aux enseignements d'économiegestion, d'économie-droit ou de physique-chimie.**

Cette dernière disposition concerne les spécialités et les enseignements suivants :

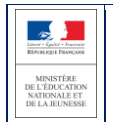

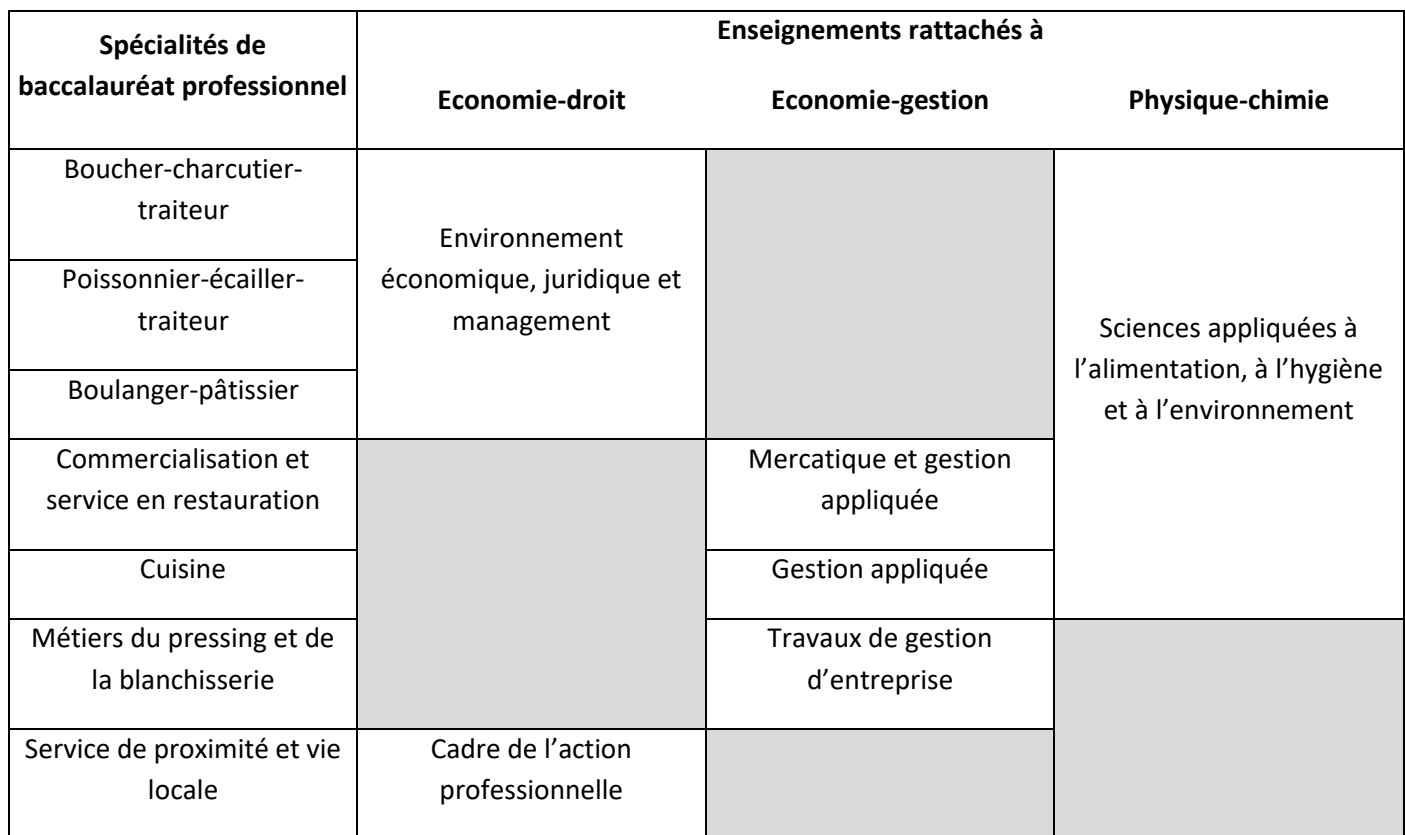

# **4. La réalisation du chef-d'œuvre**

Une page spécifique sera consacrée à l'évaluation chiffrée de la réalisation du chef d'œuvre puisqu'il s'agit d'un enseignement pluridisciplinaire faisant intervenir des professeurs du domaine professionnel et de l'enseignement général.

**Les compétences mobilisées pour la mise en œuvre du chef d'œuvre** sont d'ores et déjà évaluées dans les disciplines qui interviennent dans sa réalisation : elles n'apparaissent donc pas dans cette page spécifique.

Par ailleurs, l'évaluation du contrôle continu du chef d'œuvre n'intervient qu'à la fin de chaque année scolaire du cycle terminal : **une seule note bilan est enregistrée dans le LSL PRO en fin de première puis en fin de terminale.**

Si la réalisation du chef d'œuvre ne fait donc pas l'objet d'une évaluation notée à chaque fin de semestre/trimestre, **une appréciation générale sur le bulletin à chaque fin de période est toutefois indispensable afin d'exprimer de façon régulière les progrès ou les difficultés de l'élève.**

#### **5. Les PFMP**

Une page particulière sera dédiée à l'appréciation des PFMP. Elle offrira la possibilité pour les établissements d'indiquer si le candidat a effectué une partie de ses PFMP à l'étranger (afin de prévoir la possibilité pour le candidat de présenter à l'examen l'unité de mobilité facultative).

**La page de l'année de terminale intègre un bilan du nombre de semaines de PFMP réalisées sur l'ensemble du cycle,** saisi par les établissements.